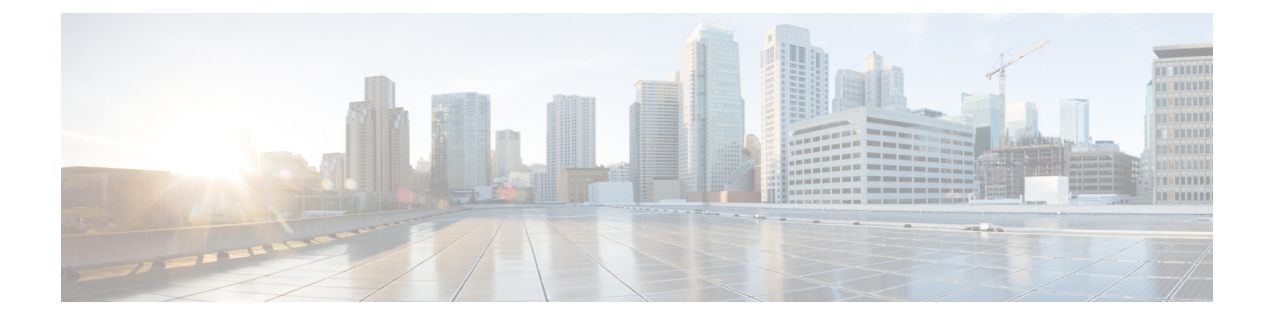

# **Installing Cisco UCS Director Bare Metal Agent**

This chapter contains the following sections:

- [Installing](#page-0-0) Cisco UCS Director Bare Metal Agent on VMware vSphere, on page 1
- Installing Cisco UCS Director Bare Metal Agent on [Microsoft](#page-2-0) Hyper-V, on page 3

## <span id="page-0-0"></span>**Installing Cisco UCS Director Bare Metal Agent on VMware vSphere**

### **Before you begin**

- You must have system administrator privileges for VMware vSphere or vCenter.
- If you want to use a static IP address rather than DHCP, you must know the following information:
	- IP address
	- Subnet mask
	- Default gateway

**Step 1** On the Cisco.com download site for Cisco UCS Director, download Cisco UCS Director Bare Metal Agent and unzip the OVF file.

- **Step 2** Log in to VMware vSphere Client.
- **Step 3** In the Navigation pane, click the vSphere host on which you want to deploy Cisco UCS Director Bare Metal Agent.
- **Step 4** Choose **File** > **Deploy OVF Template**.
- **Step 5** On the **Source** screen of the **Deploy OVF Template** window, do one of the following to choose your OVF source location and then click **Next**:
	- If the OVF file is stored on your local computer, browse to the location, choose the file, and click **Open**.
	- If the OVF file is stored on a server on your local area network, enter the location of the file including the IP address or fully qualified domain name of the server.
- **Step 6** On the **OVF Template Details** screen, verify the details and click **Next**.
- **Step 7** On the **End User License Agreement** screen, review the license agreement and click **Accept**.
- **Step 8** On the **Name and Location** screen, do the following:
	- a) In the **Name** field, enter a unique name for the VM.
	- b) In the **Inventory Location** area, choose the location where you want the VM to reside.
	- c) Click **Next**.
- **Step 9** On the **Storage** screen, choose the storage location for the VM and click **Next**.
- **Step 10** On the **Disk Format** screen, click **Next** to accept the default radio button for **Thick Provision (Lazy Zeroed)** format.
- **Step 11** On the **Network Mapping** screen, choose the network for the VM and click **Next**.
- **Step 12** On the **Properties** screen, do the following:
	- a) Configure the IP addresses for both the NICs (eth0 and eth1) that you want to assign, as follows:
		- To use DHCP to assign the IP addresses, leave the default of 0.0.0.0 in the IP address fields.
		- To use static IP addresses, enter the desired IP addresses in the IP address fields. If you only want to configure one NIC, only complete one set of IP addresses and leave the second set at the default.
	- b) Check the **Enable BMA Migration** check box to enable the BMA migration process.

By default, **Enable BMA Migration** check box is enabled. For new OVF deployment, you can uncheck the **Enable BMA Migration** check box to disable the BMA migration process.

- You can also log on to the Bare Metal Agent VM using SSH client as 'shelladmin' user and choose the **BMA Migration** option and press **Enter**. **Note**
- c) Specify the existing BareMetal Agent (6.7.4.x) IPaddress, if you have checked the **Enable BMA Migration**check box. Otherwise, enter the IP address as 0.0.0.0.
- d) In the **Existing BareMetal Agent (6.7.4.x) Root Password** section, enter the password in the **Enter password** and **Confirm password** fields.
- e) Click **Next**.
- **Step 13** On the **Ready to Complete** screen, verify the settings and click **Finish**.

A message appears to indicate that Cisco UCS Director Bare Metal Agent is being deployed.

- **Step 14** On the **Navigation** pane, right-click the VM host and choose **Edit Settings**.
- **Step 15** Make sure that the VM host has sufficient resources to power on.

For more information about the required resources, see Minimum System [Requirements](cisco-ucs-director-bma-install-config-guide-68_chapter2.pdf#nameddest=unique_13).

- **Step 16** Power on the VM.
	- **Note** Make sure that Cisco UCS Director is successfully migrated to version 6.8.0.0.
	- **Important** During the migration process,  $dhcpd$ .conf file of Bare Metal Agent (6.7.4.X) appliance is copied into the new Bare Metal Agent (6.8.0.0) appliance in the /etc/dhcp path. You can check the migration status using the **Migration Status** option. For more information, see Viewing the Bare Metal Agent [Migration](cisco-ucs-director-bma-install-config-guide-68_chapter5.pdf#nameddest=unique_25) Status. When the migration status is displayed as completed, you can login to the Bare Metal Agent (6.8.0.0) appliance and navigate to the path /etc/dhcp and perform the following:
		- Execute **cp legacy\_bma\_dhcpd.conf\_bak /etc/dhcpd.conf**.
		- Restart the DHCPD services using **service dhcpd restart** command.

## <span id="page-2-0"></span>**Installing Cisco UCS Director Bare Metal Agent on Microsoft Hyper-V**

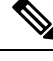

We recommend that you deploy Cisco UCS Director Bare Metal Agent on the Hyper-V Manager host, rather than the Microsoft System Center Virtual Machine Manager (SCVMM) console. **Note**

#### **Before you begin**

- You must have system administrator privileges for Microsoft Hyper-V.
- If you want to use a static IP address rather than DHCP, you must know the following information:
	- IP address
	- Subnet mask
	- Default gateway

**Step 1** On the Cisco.com download site for Cisco UCS Director, download Cisco UCS Director Bare Metal Agent and unzip the \*.vhd file into a folder.

- **Step 2** Log into the Hyper-V host.
- **Step 3** Choose **Start** > **Administrative Tools** to open Hyper-V Manager.

**Step 4** On the **Hyper-V Manager** screen, choose **Action** > **New Virtual Machine**.

- **Step 5** In the **Before You Begin** pane, click **Next** to accept the custom configuration option.
- **Step 6** In the **Specify Name and Location** pane, enter a unique name for the virtual machine (VM) name in the **Name** field.
- **Step 7** In the **Name and Location** pane, do the following:
	- a) Check the **Store the virtual machine in a different location** checkbox.
	- b) Enter the alternate location.
	- c) Click **Next**.
- **Step 8** In the **Assign Memory** pane, enter the amount of memory to allocate to this VM (3 GB minimum) and click **Next**.
- **Step 9** In the **Configure Networking** pane, in the **Connection** field, click **Next** to accept the **Not Connected** default option.
- **Step 10** In the **Connect Virtual Hard Disk** pane, click **Next** to accept the **Attach a virtual disk later** default option.
- **Step 11** In the **Completing the New Virtual Machine Wizard** pane, verify the settings and click **Finish**.
- **Step 12** In the left pane, right-click the VM and choose **Edit Settings**.
- **Step 13** Delete the existing network adapter and click **Apply**.
- **Step 14** In the **Navigation** pane, click **Processor**.
- **Step 15** In the **Number of virtual processors** field, enter **2 vCPU**.
- **Step 16** In the **Navigation** pane, click **Add Hardware**.
- **Step 17** In the **Add Hardware** pane, choose the **Legacy Network Adapter** and click **OK**.
- **Step 18** In the **Legacy Network Adapter** pane, in the **Virtual Switch** drop-down list, choose the virtual network device.
- **Step 19** In the **Navigation** pane, click **IDE Controller**.
- **Step 20** In the **IDE Controller** pane, choose **Hard Drive** and click **Add**.
- **Step 21** Browse to the .vhd file and choose it.
- **Step 22** Click **Apply**, and then click **OK**.
- **Step 23** Power on the VM to configure network properties.

Optionally, you can configure network properties from the Shell Admin.

- **Note** Make sure that Cisco UCS Director is successfully migrated to version 6.8.0.0.
- Only when a BMA appliance is associated with a Cisco UCS Director, the dbkeys and dbcredsfiles are copied to a specific location in the BMA appliance to establish successful connectivity to the Cisco UCS Director. After installing the BMA, you need to add the BMA appliance to Cisco UCS Director. **Note**
- **Step 24** After successful deployment, log on to the Bare Metal Agent VM using SSH client as 'shelladmin' user to migrate the Bare Metal Agent. For more information, see Bare Metal Agent Migration Using [Shelladmin](cisco-ucs-director-bma-install-config-guide-68_chapter5.pdf#nameddest=unique_27) Script.

#### **What to do next**

After Cisco UCS Director Bare Metal Agent has started, configure DHCP or a static IP address.